## **VPN Einrichten Windows 10**

1. Im Info-Center auf "VPN" klicken

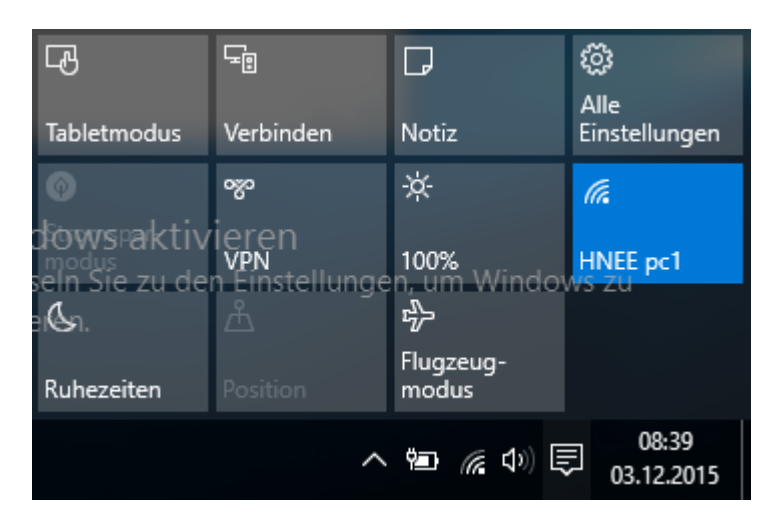

2. "VPN-Verbindung hinzufügen" auswählen.

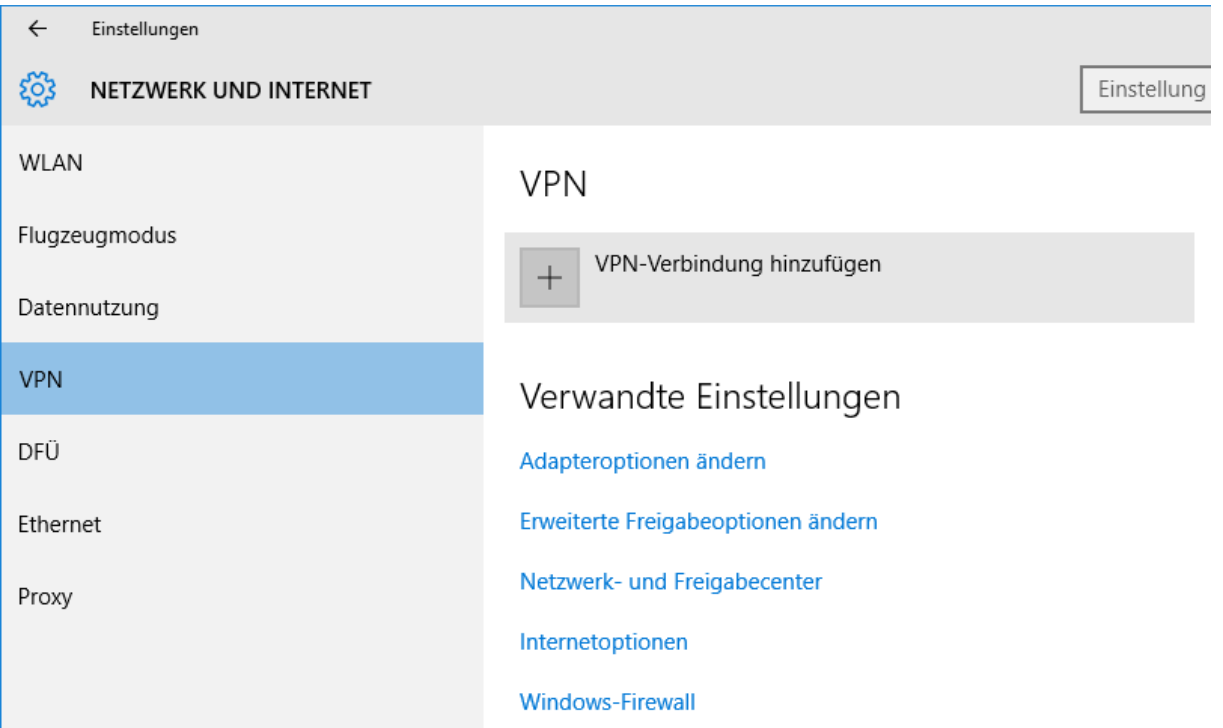

3. Hier alle Daten eintragen:

Verbindungsname: kann frei gewählt werden Servername: vpn.hnee.de VPN-Typ: PPTP Anmeldeinformationstyp: Benutzername und Kennwort Benutzername: Ihr HNE Nutzername Kennwort: Ihr dazugehöriges Kennwort

Dann auf "Speichern".

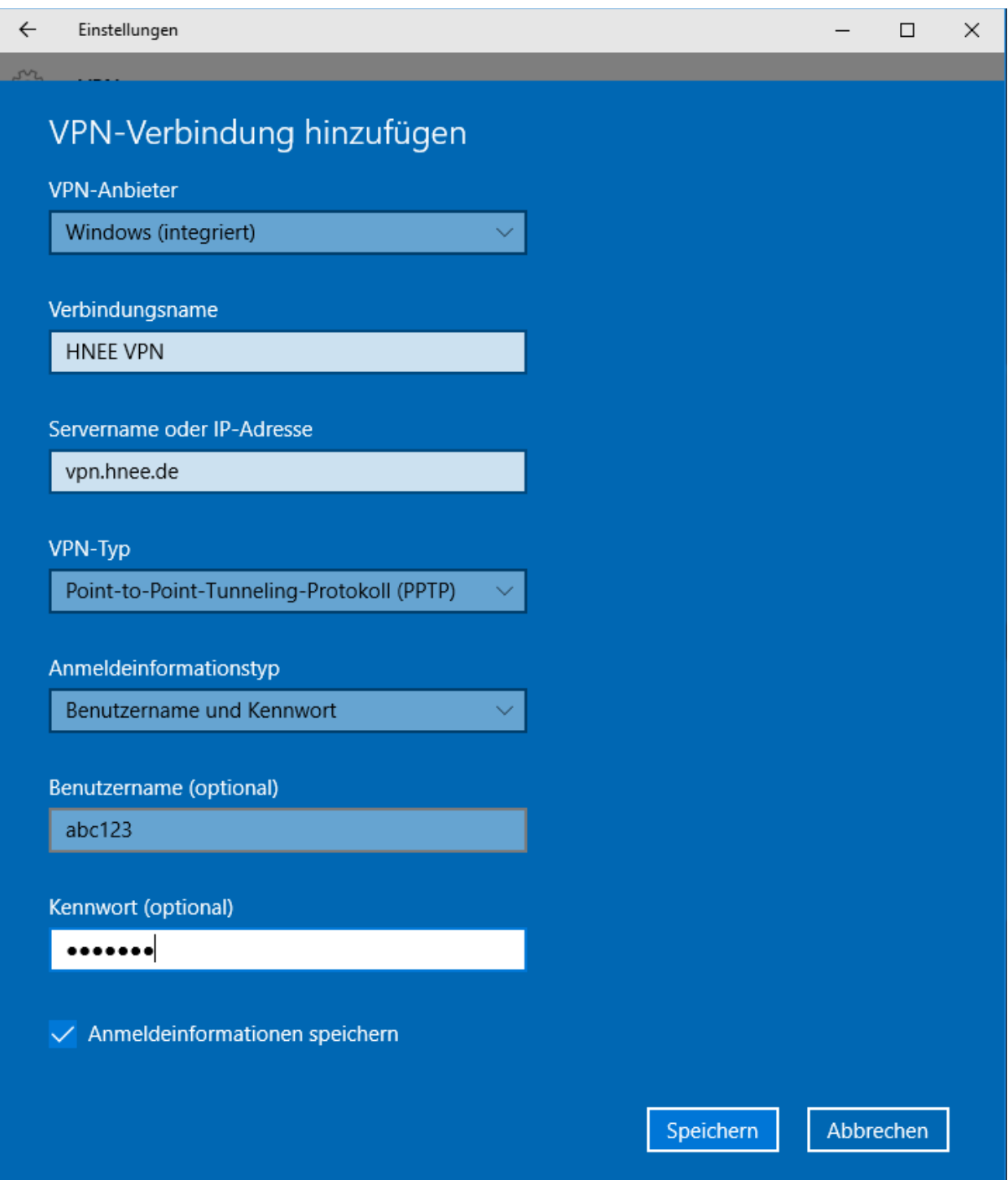

4. Unter "Verwandte Einstellungen" auf "Adapteroptionen ändern" klicken.

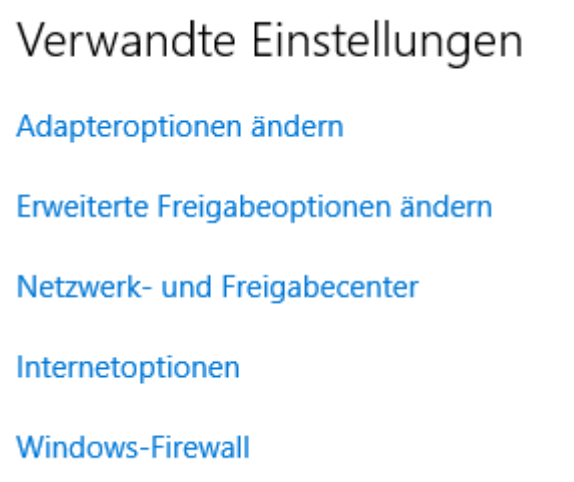

5. Hier mit einem Rechtsklick auf die eben erstellte VPN-Verbindung klicken und im Kontextmenu "Eigenschaften" auswählen.

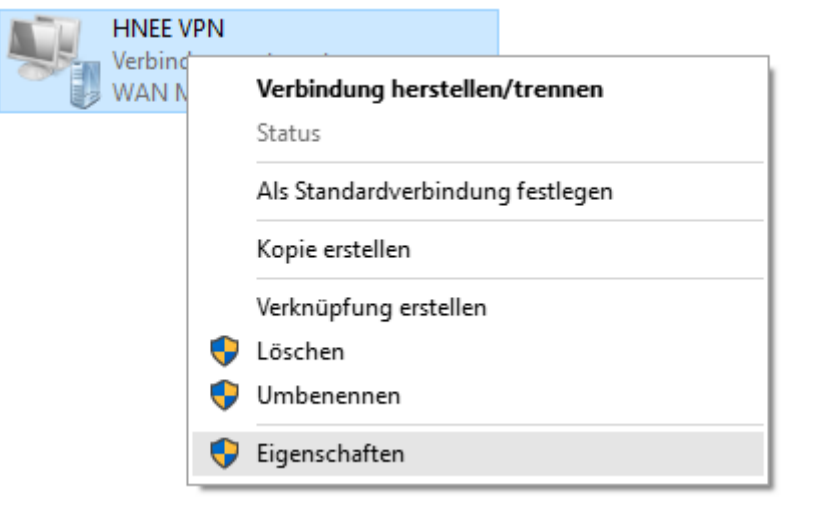

## 6. Im Reiter "Sicherheit" folgende Einstellungen übernehmen: "Folgenden Protokolle zulassen": "MS-CHAP v2"

Dann mit "OK" bestätigen und die Adapteroptionen schließen.

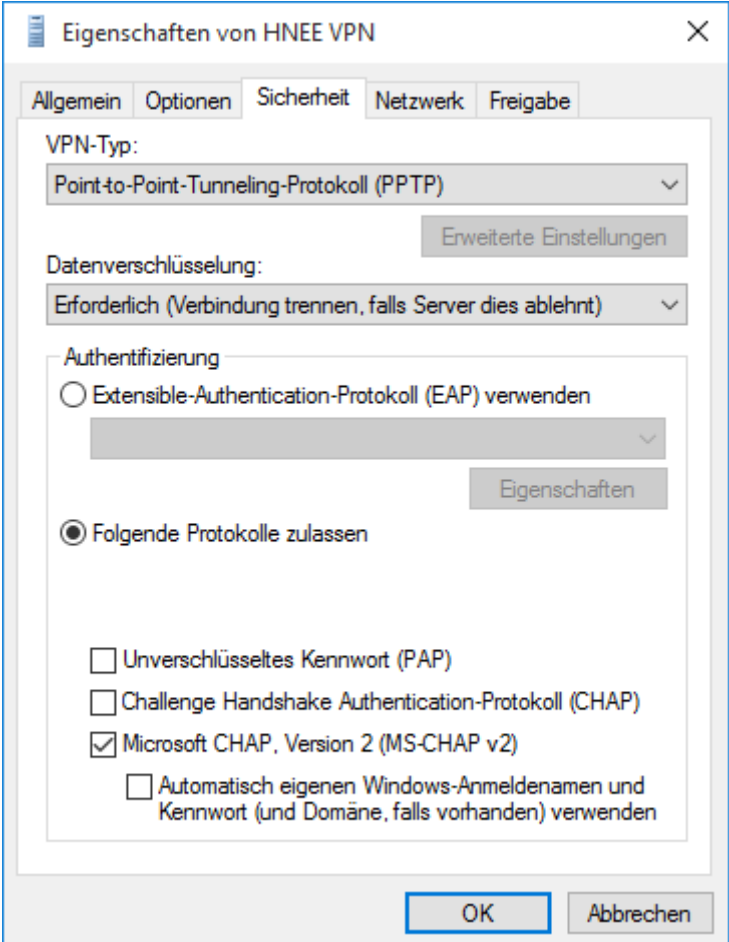

7. Jetzt kann die VPN-Verbindung verbunden werden.

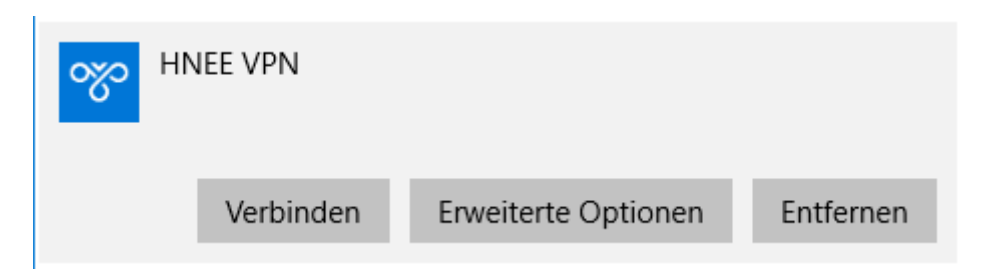